**先將網絡線接駁至打印機LAN插頭:**

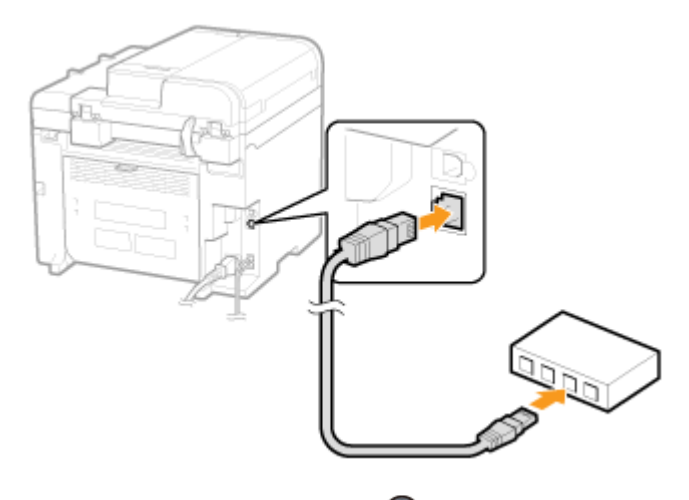

- 1. 按「功能表 (Menu)」<sup>4</sup>
- 2. 選擇「網路設定 (Network Settings)」, 按「OK」

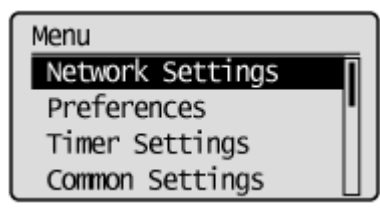

3. 選擇「選擇有線/無線區域網絡 (Select Wired/Wireless LAN)」,按「OK」

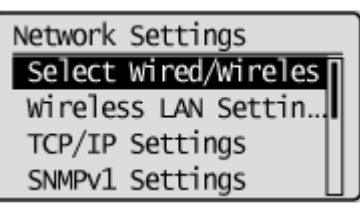

4. 選擇「有線區域網絡 (Wired LAN)」, 按「OK」

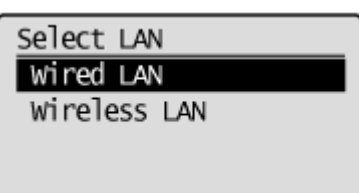

下載及安裝步驟

**1.** 點擊以下連結下載打印驅動程式 **MF Printer Driver & Utilities for Macintosh V10.4.0 [Intel : Mac OSX 10.5/10.6/10.7/10.8/10.9/10.10]** 

<http://support-hk.canon-asia.com/contents/HK/EN/0100454501.html>

按⼀下「Download now」。下載完成後開啟該檔案

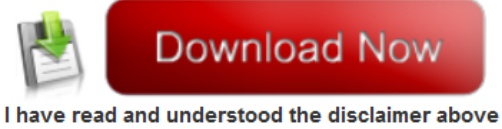

and wish to download the designated software

2. 按「MF\_Printer\_Installer.pkg」

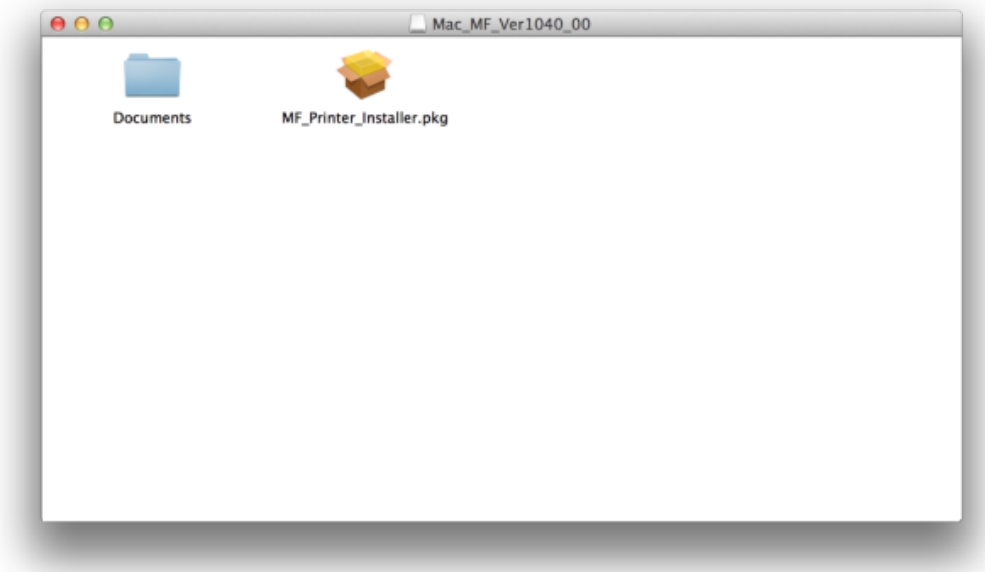

## 3. 按 「繼續」

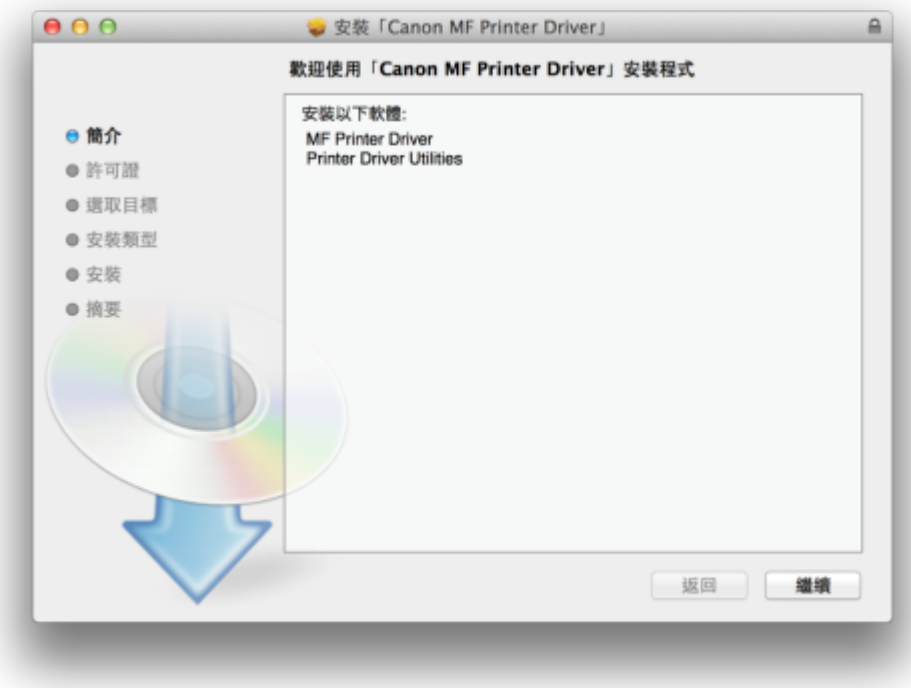

## 4. 按 「繼續」及「同意」

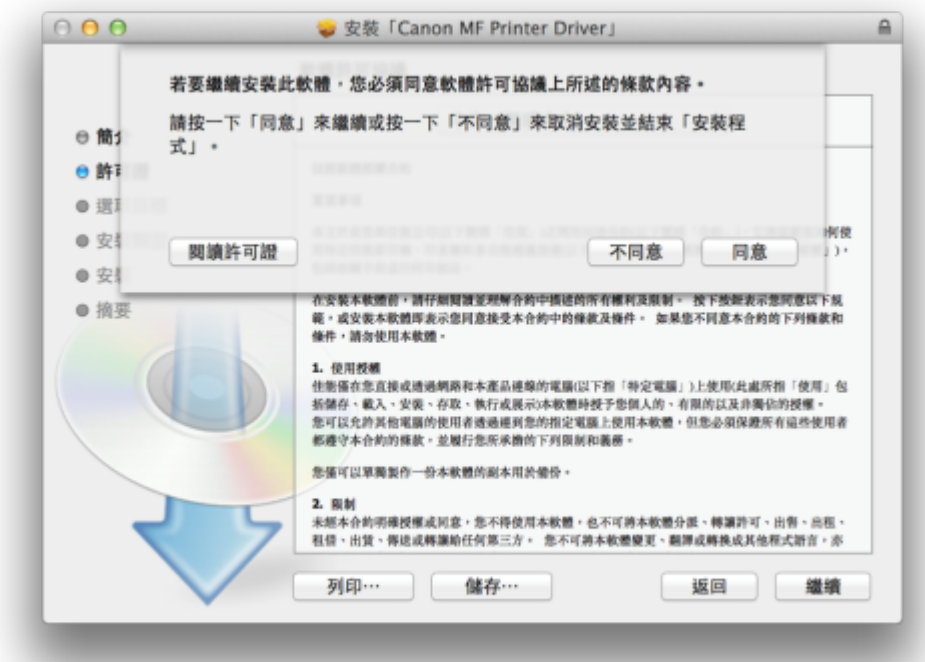

### 5. 按 「安裝」

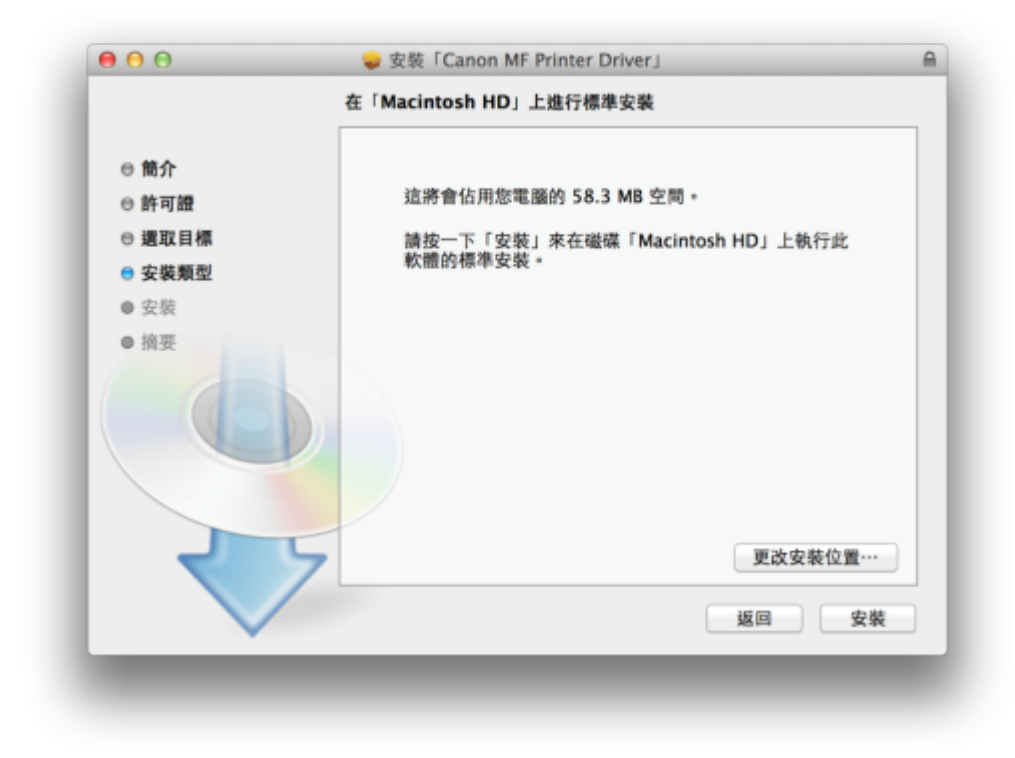

#### 6. 等待軟件安裝

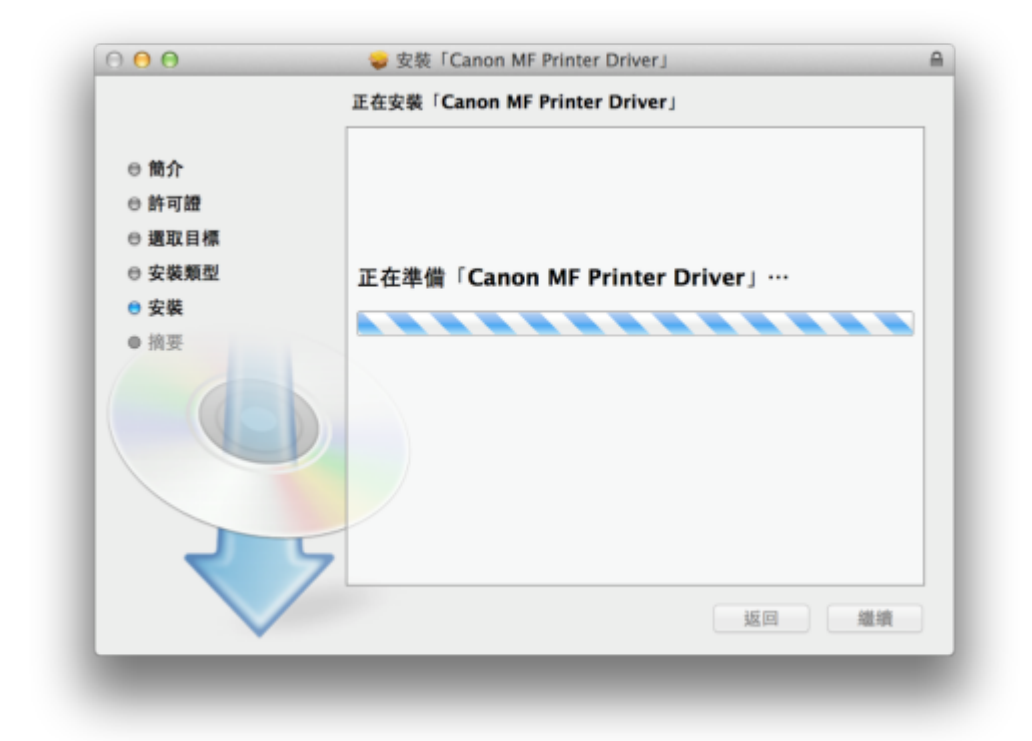

7. 按「關閉」以完成打印驅動程式安裝

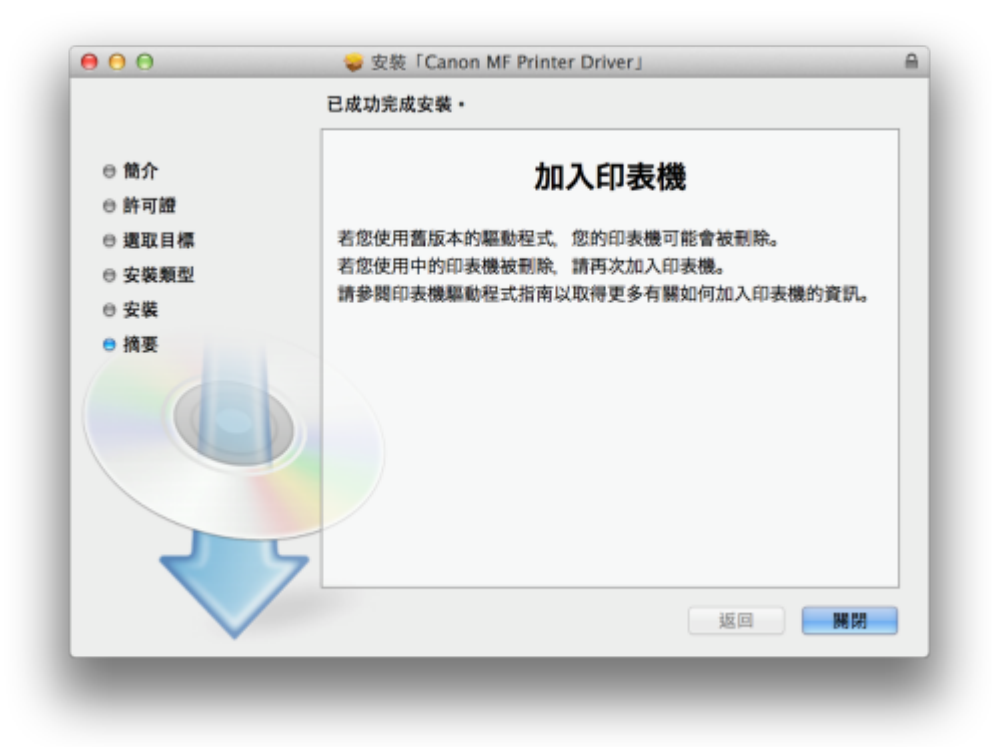

8. 點擊以下連結下載傳真驅動程式

#### **Fax Driver & Utilities for Macintosh V4.6.0 [Intel : Mac OS X 10.5/10.6/10.7/10.8/10.9/10.10]** <http://support-hk.canon-asia.com/contents/HK/EN/0100422101.html>

按⼀下「Download Now」。下載完成後開啟該檔案

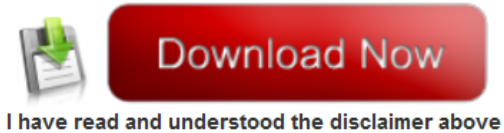

and wish to download the designated software

9. 按「Canon\_FAX\_Installer.pkg」

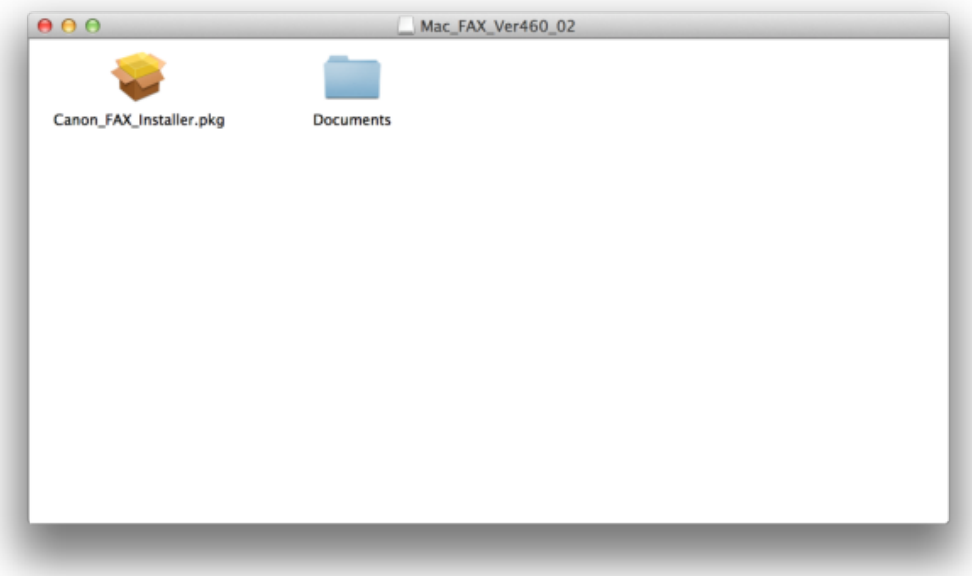

## 10. 按「繼續」

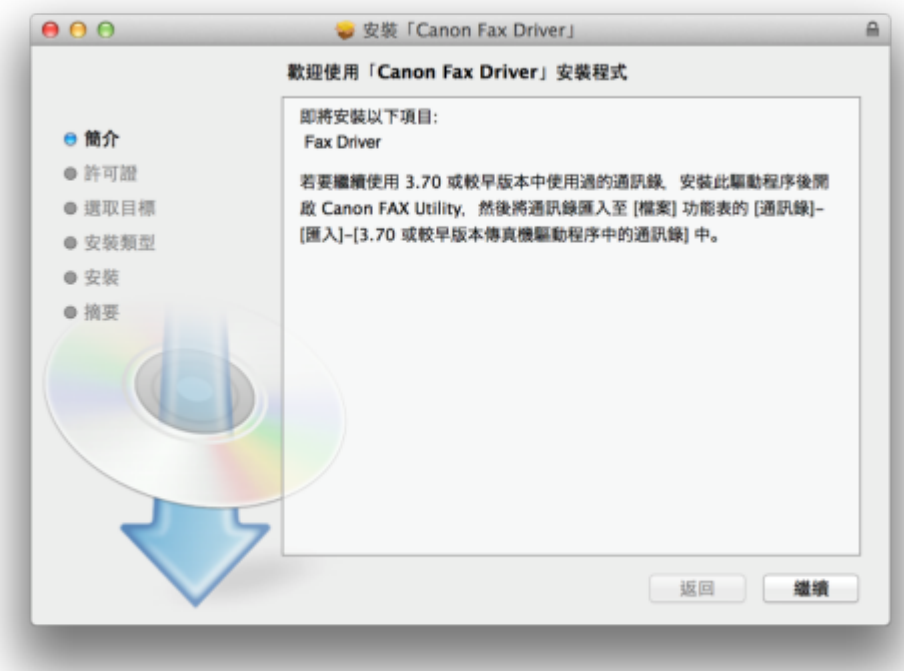

11. 按 「繼續」及「同意」

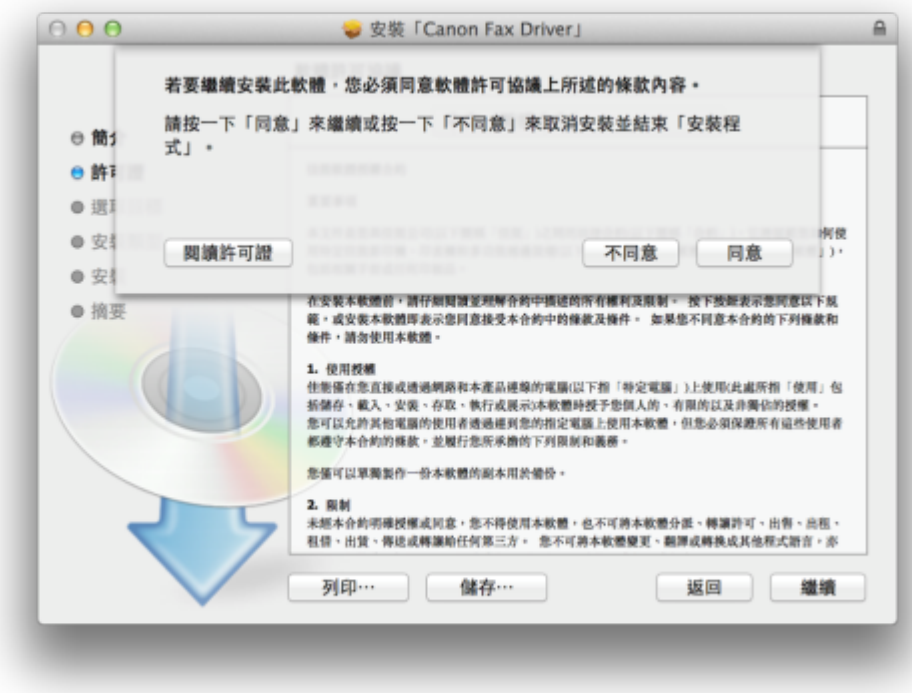

12. 按「安裝」

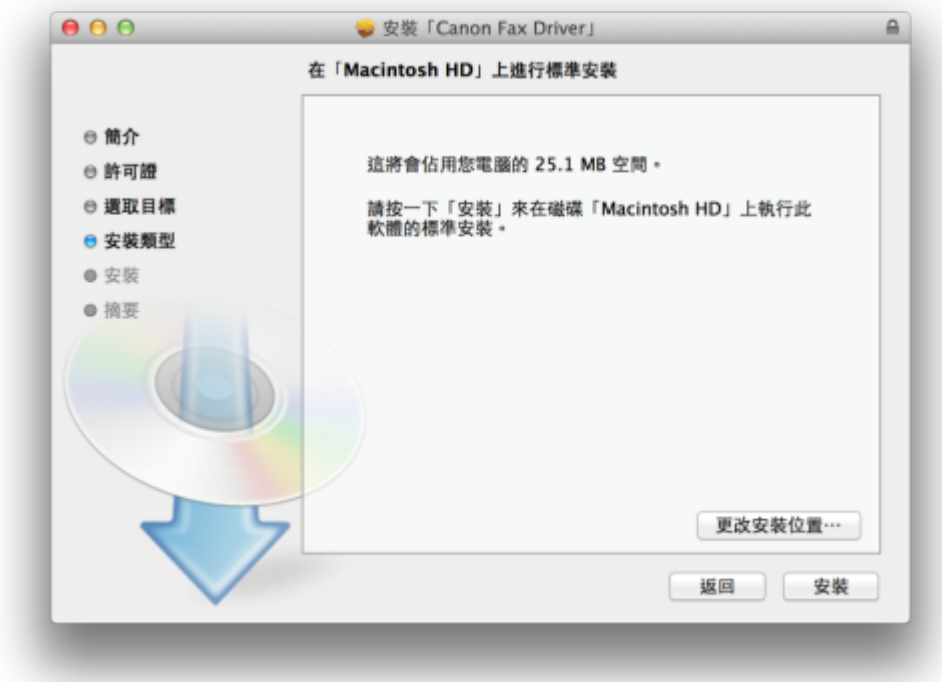

#### 13. 等待軟件安裝

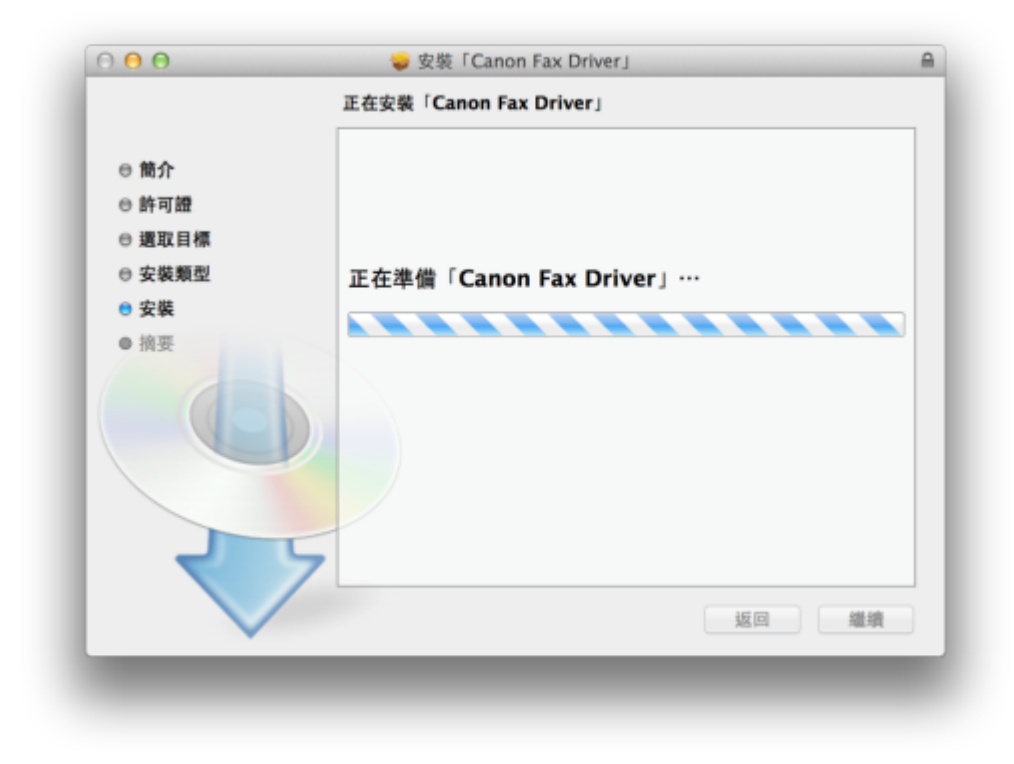

14. 按「關閉」以完成傳真驅動程式安裝

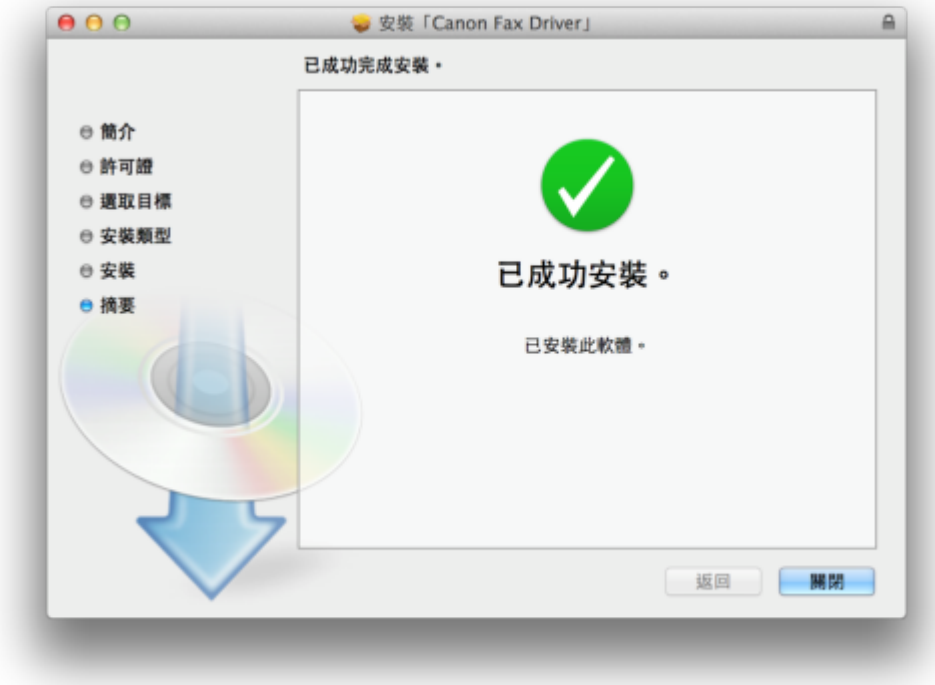

- **15.** 點擊以下連結下載掃描驅動程式及軟件 **ScanGear V2.3.0 for Mac OS X 10.5/10.6/10.7/10.8/10.9/10.10 [Intel]** <http://support-hk.canon-asia.com/contents/HK/EN/0100455001.html>
	- 按⼀下「Download Now」。下載完成後開啟該檔案

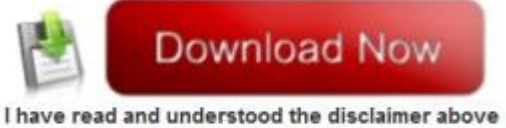

and wish to download the designated software

16. 按「Canon\_ScanGear\_MF.pkg」

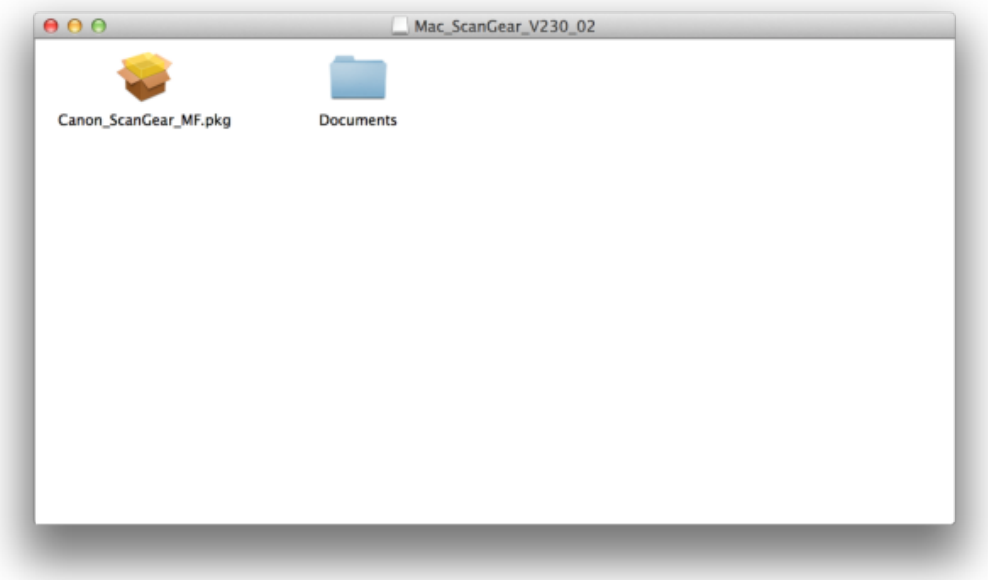

# 17. 按「繼續」

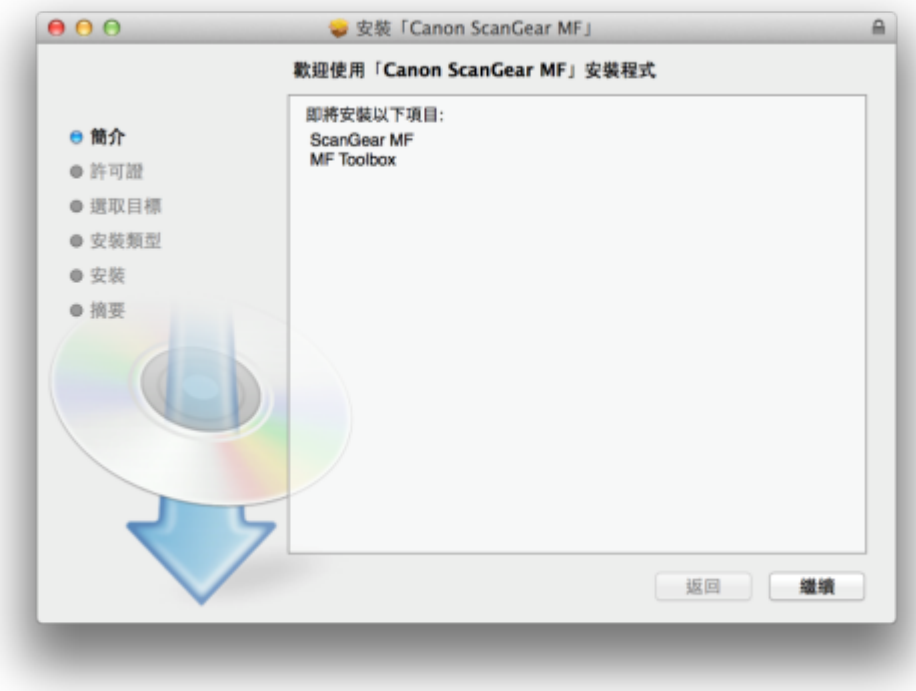

## 18. 按「繼續」及「同意」

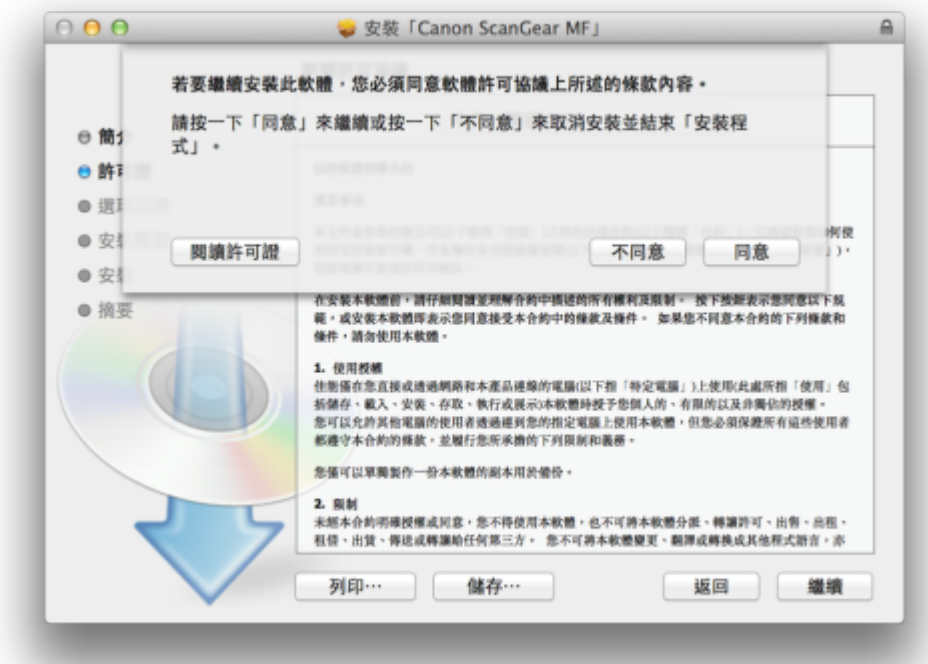

### 19. 按「安裝」

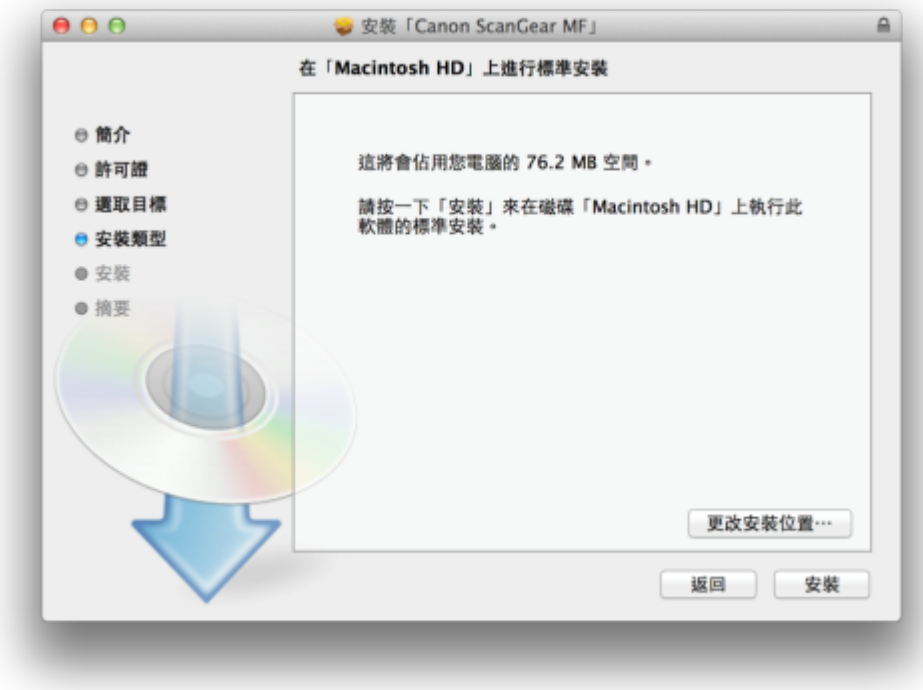

## 20. 等待軟件安裝

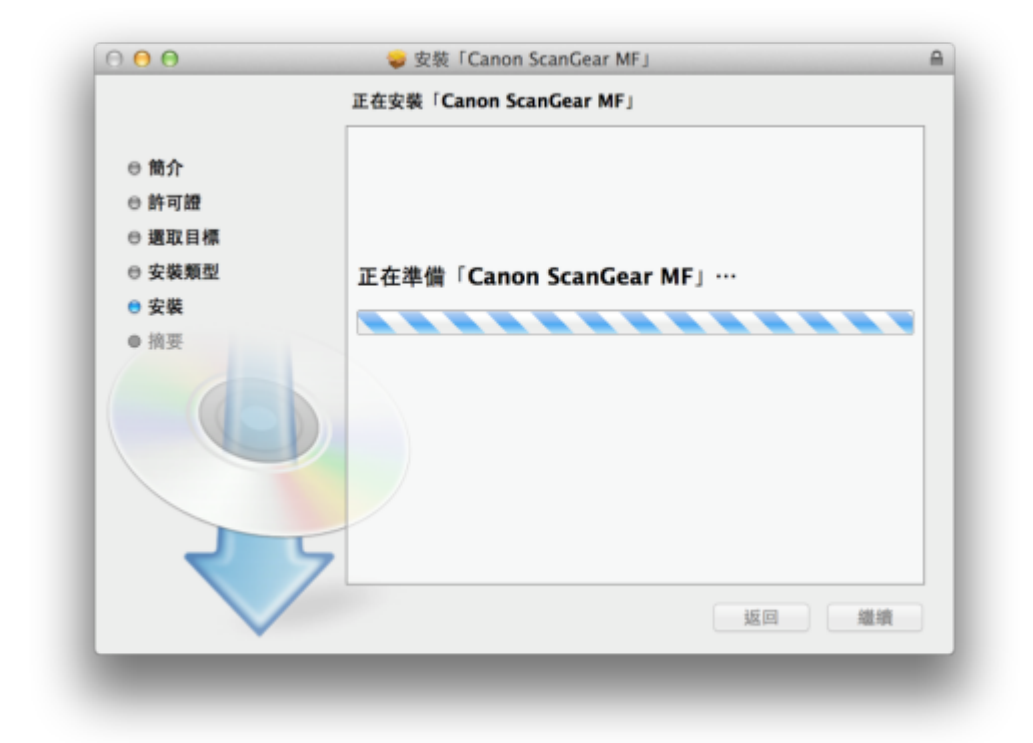

21. 按「關閉」以完成掃描驅動程式及軟件安裝

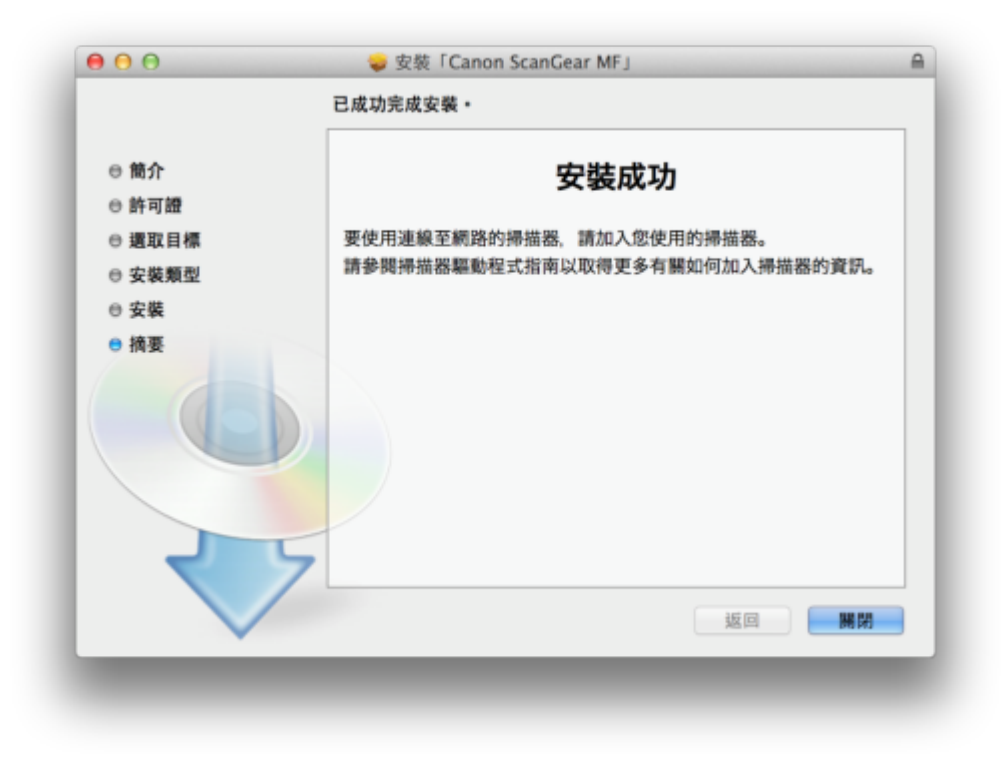

22. 完成安裝驅動程式後需新增印表機,到「系統偏好設定」,選「印表機與掃描器」

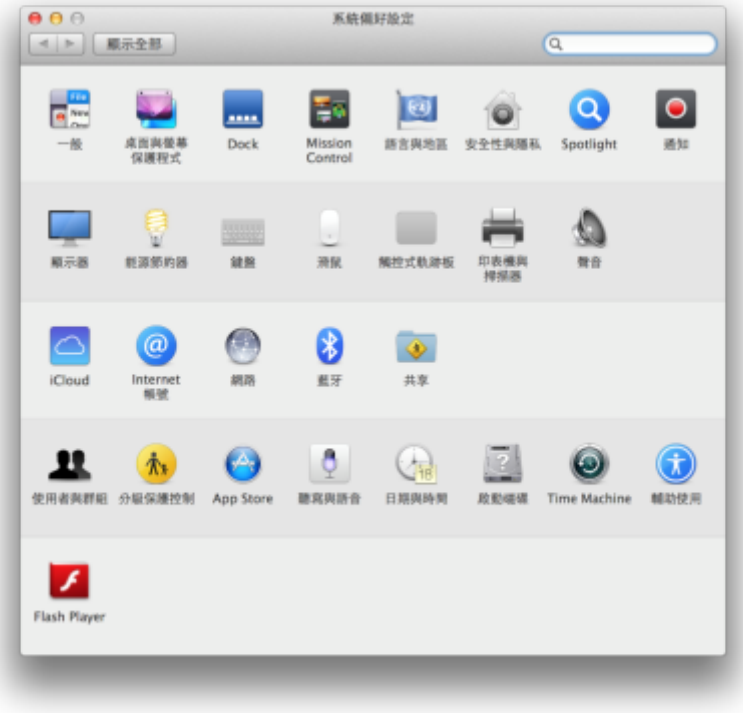

23. 選取左下角「+」按鈕,選「加入印表機或掃描器」

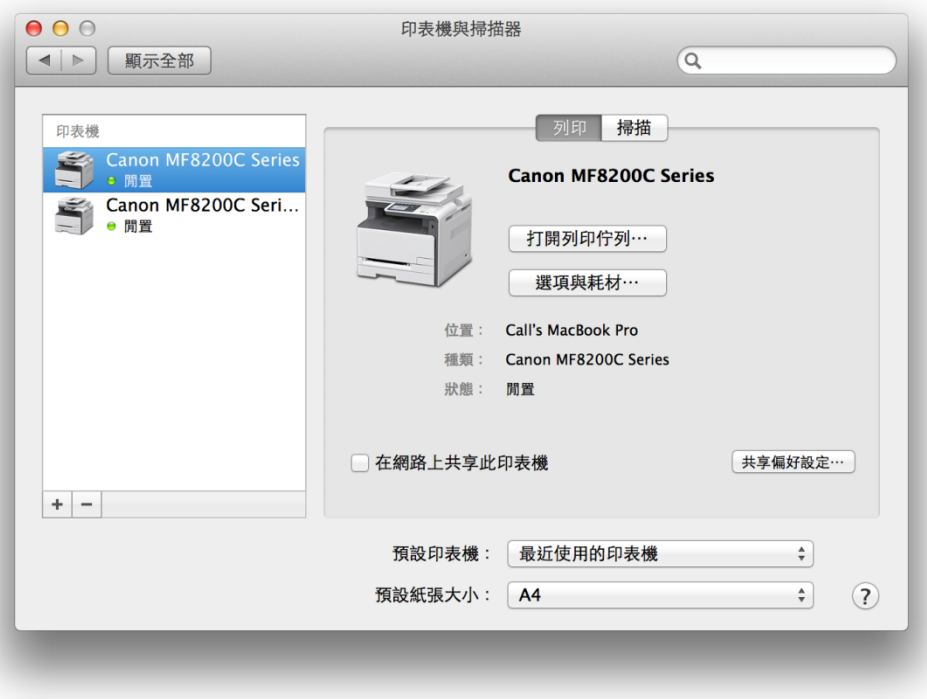

24. 名稱選擇「Canon MF4800 Series」, 使用選擇「Canon MF4800 Series」按「加入」, 新增印表機驅動程式

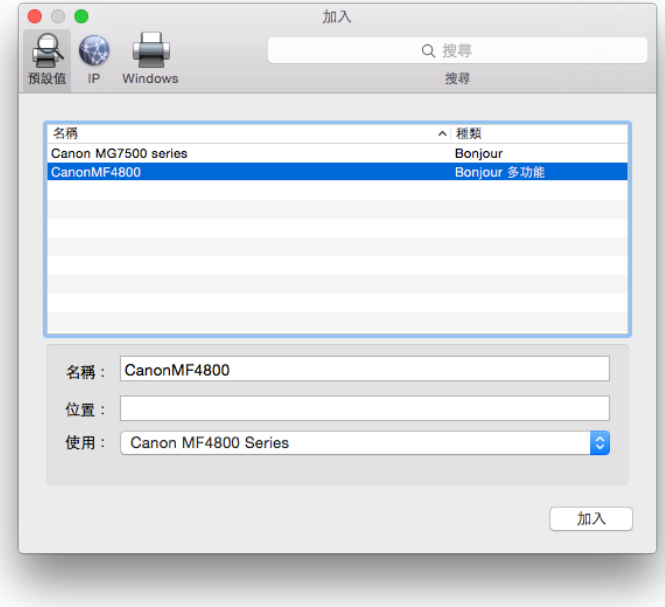

25. 再一次按左下角「+」按鈕,選「加入印表機或掃描器」,名稱選擇「Canon MF4800 Series」,使用選擇「Canon MF4800 Series FAX」按「加入」,新增傳真驅動程式

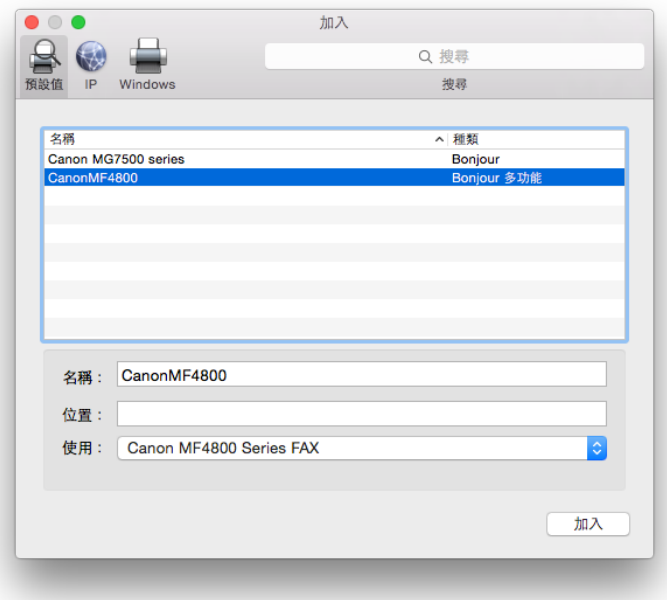

26. 網絡掃描需新增掃描器到MF Toolbox,到電腦「應用程式」>「Canon MF Utilities」開 啟MF Toolbox,第⼀次開啟會出現以下警告,按「好」關閉視窗

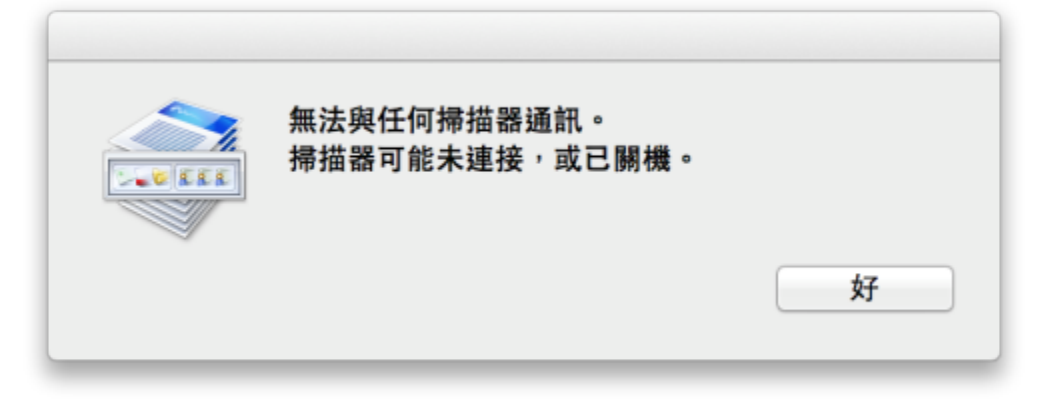

27. 按左上角「MF Toolbox」,選「網路掃描器設定」

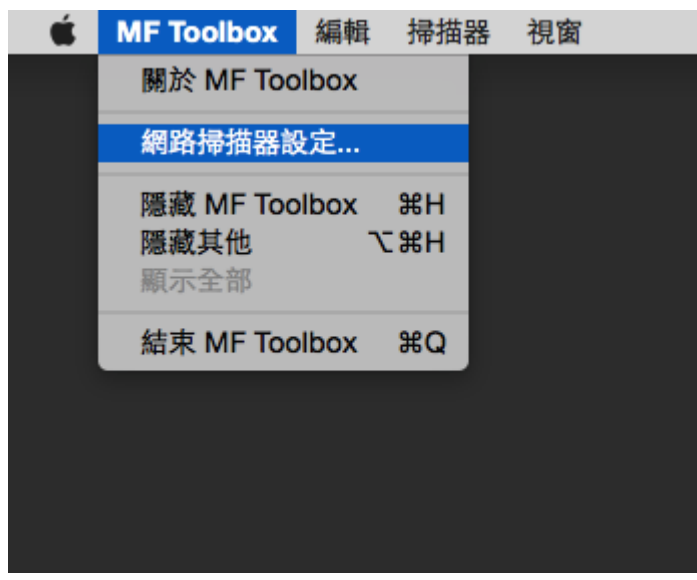

28. 按左下角「+」號新增掃描器

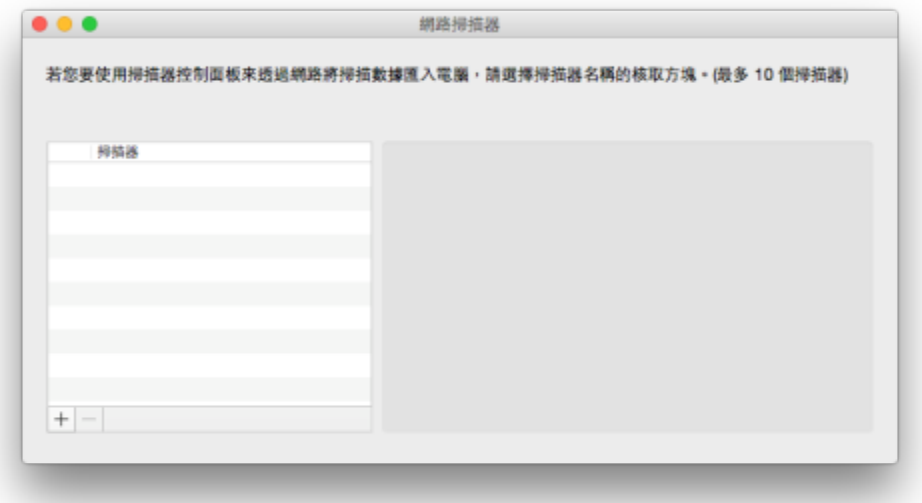

29. 選擇「Canon MF4800 Series」,按「新增」

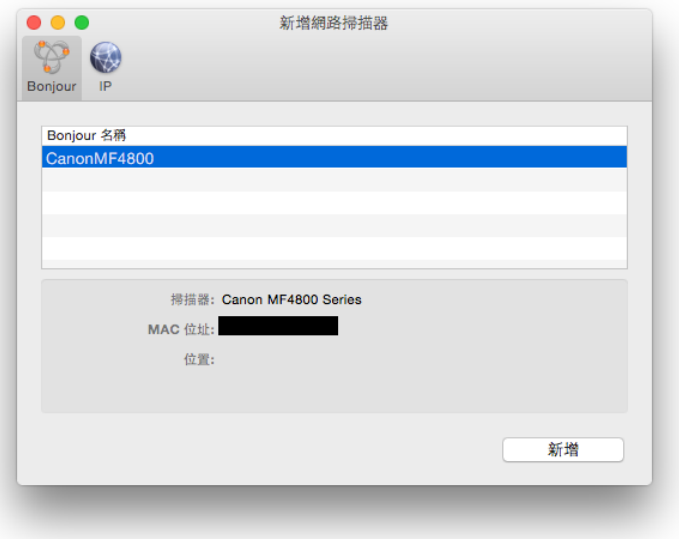

30. 完成以上設定後已可使用MF4890dw作打印及掃描功能

-完-